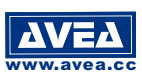

## **1. INTRODUCTION**

The AL2730CU proximity access controller is a cost effective standalone solution for 2,728 users. It is self contained and **no PC is required**. Use the Master and Action cards to program or delete the authorised card number.

For PC users, it builds in with RS232 connection for **uploading thousands** of authorized **ID cards** from Card Keeper software to the controller with just a "click" (Card Keeper can be . **downloaded from http://www.avea.cc/spec/keeper.zip)**

With dual output for external controlling, one output from the relay directly with NC and NO connection. The other is a power output for driving electric lock.

A **9 to 12V DC supply** is required to power the reader, which has a current consumption of less than  $\bf 300mA$  (600mA for dual reader).

There are two modes of operation :

### **IN Mode - Single reader**

- use AL2730CU for entrance

In this mode, only a single controller is installed outside the premises. An electric strike can be controlled. A bypass switch is installed inside the premises, pressing it will release the strike. While connecting the AL2730CU's RS232 port to the computer and running the Card Keeper software (Windows), user can authorize thousands of AVEA's key cards or fobs repeatedly to the access controller with just a "click". Cardholders' information can be saved, merged or exported to Excel file format.

### **OUT Mode -Dual reader / high security / prevent tampering**

- use an AL2730CU for Entrance (as Slave) + another AL2730CU (as Master) for Exit

In this mode, one AL2730CU is installed outside the premises for entry. Another AL2730CU is installed inside the premises for exit. An electric strike and a bypass switch are connected to the OUT reader (for exit) inside the premises. Pressing the bypass switch or presenting the authorized cards will release the strike.

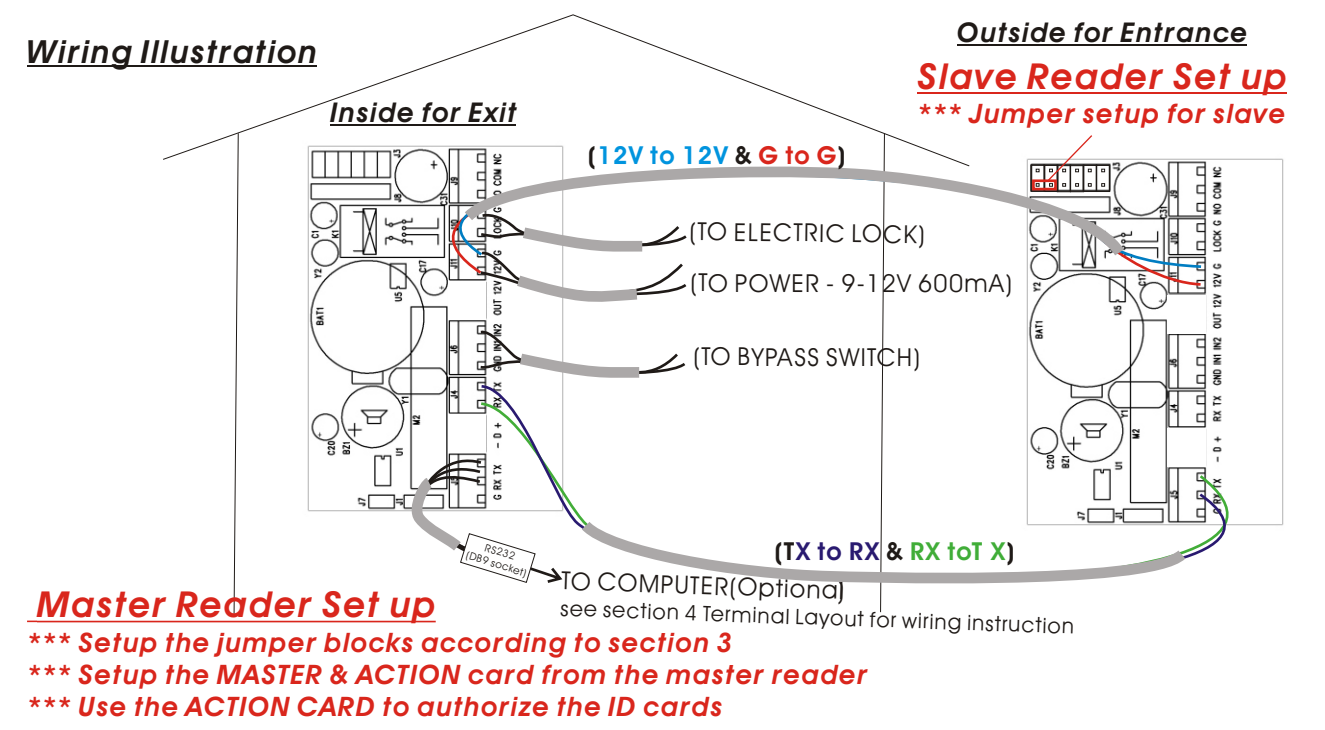

### **2. QUICK START**

- 2.1 Configuring the jumper blocks according to your needs (see section 3).
- 2.2 Set up your MASTER and ACTION card according to appendix A section 1. Remember to remove the CLRM jumper after setting up the MASTER and ACTION card.
- 2.3 <del>Remove</del> all authorized ID card (see appendix A section 4).

Present an authorized card to the AL2730CU, the green LED and relay will turn on as set by TMR0, TMR1 and TMR2 with a beep sound. On the other hand, if an unauthorized card is presented to the AL2730CU, the green LED and the relay will have no action but with a long beep sound.

An input contact for bypass switch is provided, if it is shorted, the unit will respond the same as an authorized card read.

Goto 2.6 if use the Card Keeper software for granting authorization and keeping card information.

- 2.4 Use the ACTION card to authorize the ID cards (see appendix A section 3).
- 2.5 <mark>Record</mark> the authorized ID card and the associated personnel. This is for removing the authorized card number in case of card losing.
- 2.6 Power off the reader
- 2.7 Connect the RS232 cable (straight through) from the computer to the terminal block of RS232 port. (See Terminal Layout)
- 2.8 Power on the reader
- 2.9 Turn on the computer
- 2.10 Download the "Card Keeper" software from http://www.avea.cc/spec/keeper.zip.
- 2.11 Unzip the file keeper.zip and run the setup.exe file to install the software.

#### **3. JUMPER SETTING**

There is a 5-position jumper block for configuring the operation of the unit.

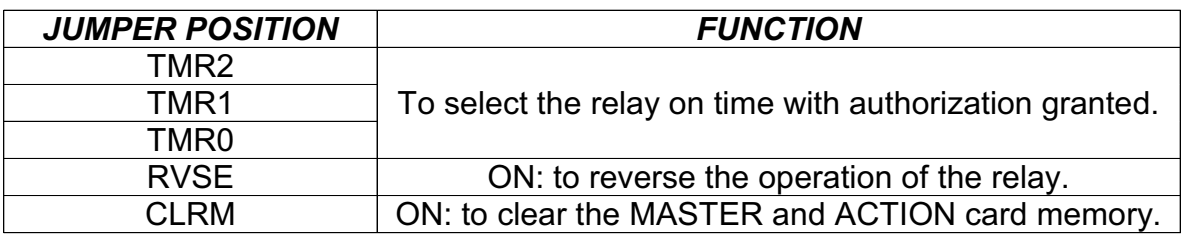

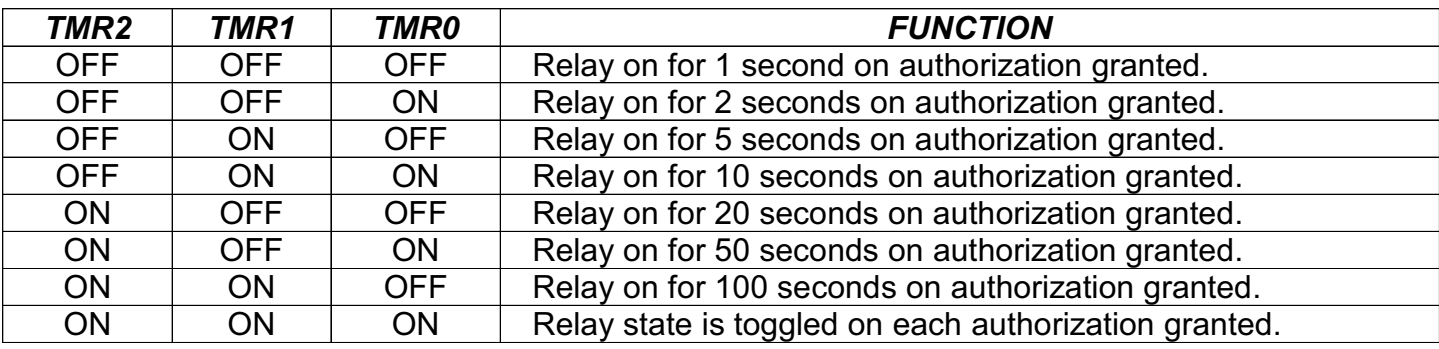

\* ON : Jumper shorted, OFF : Jumper opened

*\*\*\* Jumper setting for slave reader*

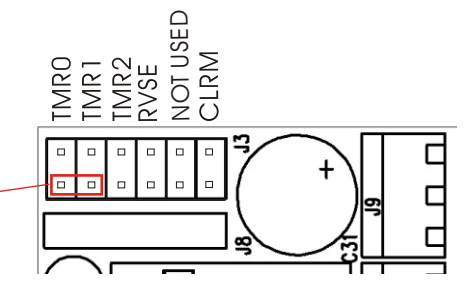

### **4. DIMENSIONS AND TERMINAL LAYOUT**

### **Dimensions**

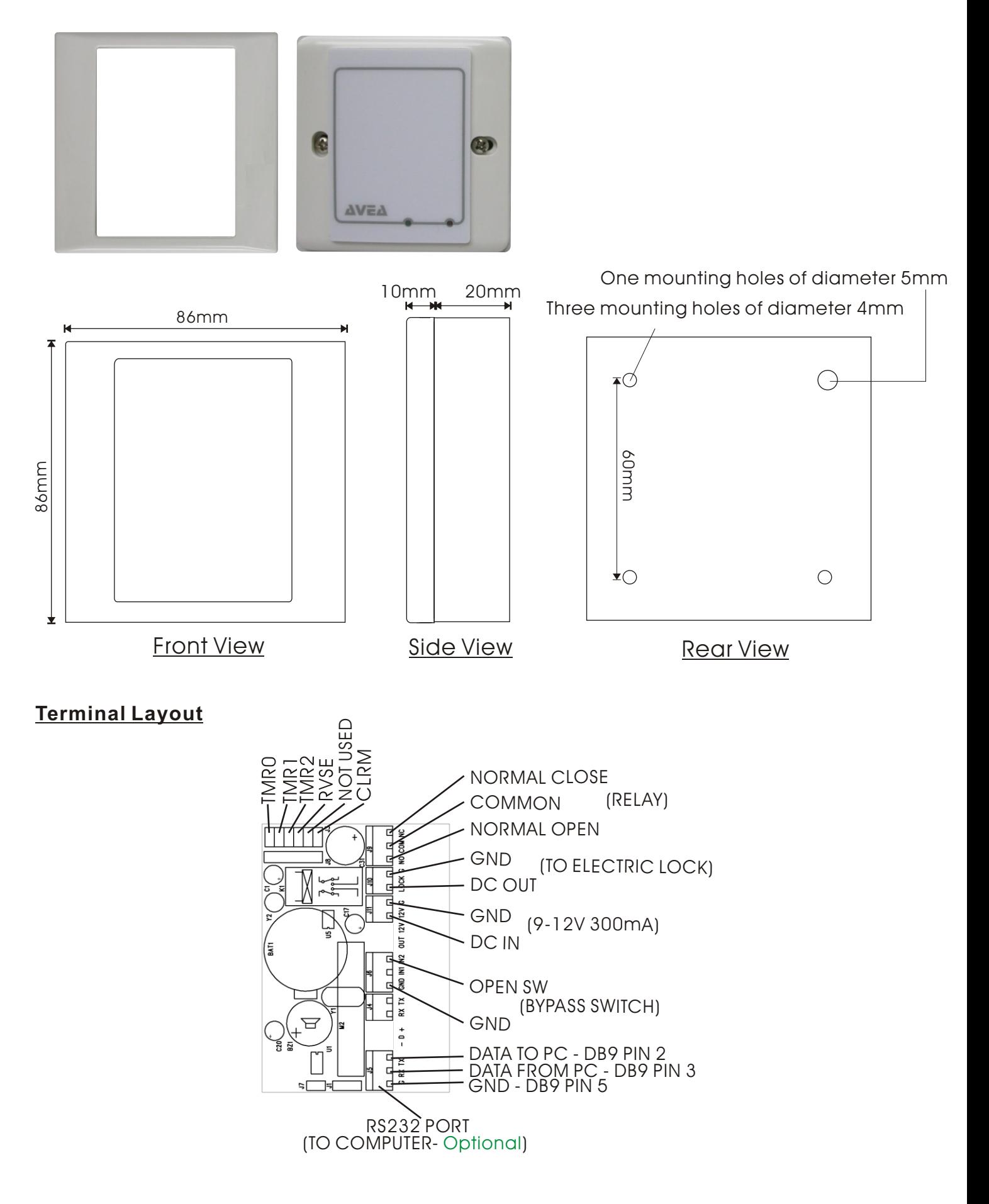

# **Card Keeper Quick Start**

- 1. Download the "Card Keeper" software from http://www.avea.cc/spec/keeper.zip.
- 2. Unzip the file keeper.zip and run the setup.exe file to install the software .
- 3. Run the Card Keeper software.
- 4. Select the communication port which AVEA's reader is attached.
- 5. Click "Add Card" to add AVEA's card to the Card Keeper Insert the ID card's CDROM into your computer's CD-ROM drive. Select the serial number on the packing of AVEA's ID card.
- 6.Double click the ID card number or select "Edit" to enter card information.
- 7. Click on the column header to sort the card information accordingly.
- 8.Select the card number then click "Delete" to delete the ID cards that are not allowed to access.
- 9."Save" the database file for future use.
- 10."Upload" the authorized card numbers to the access controller (authorization table in the controller will be overridden).

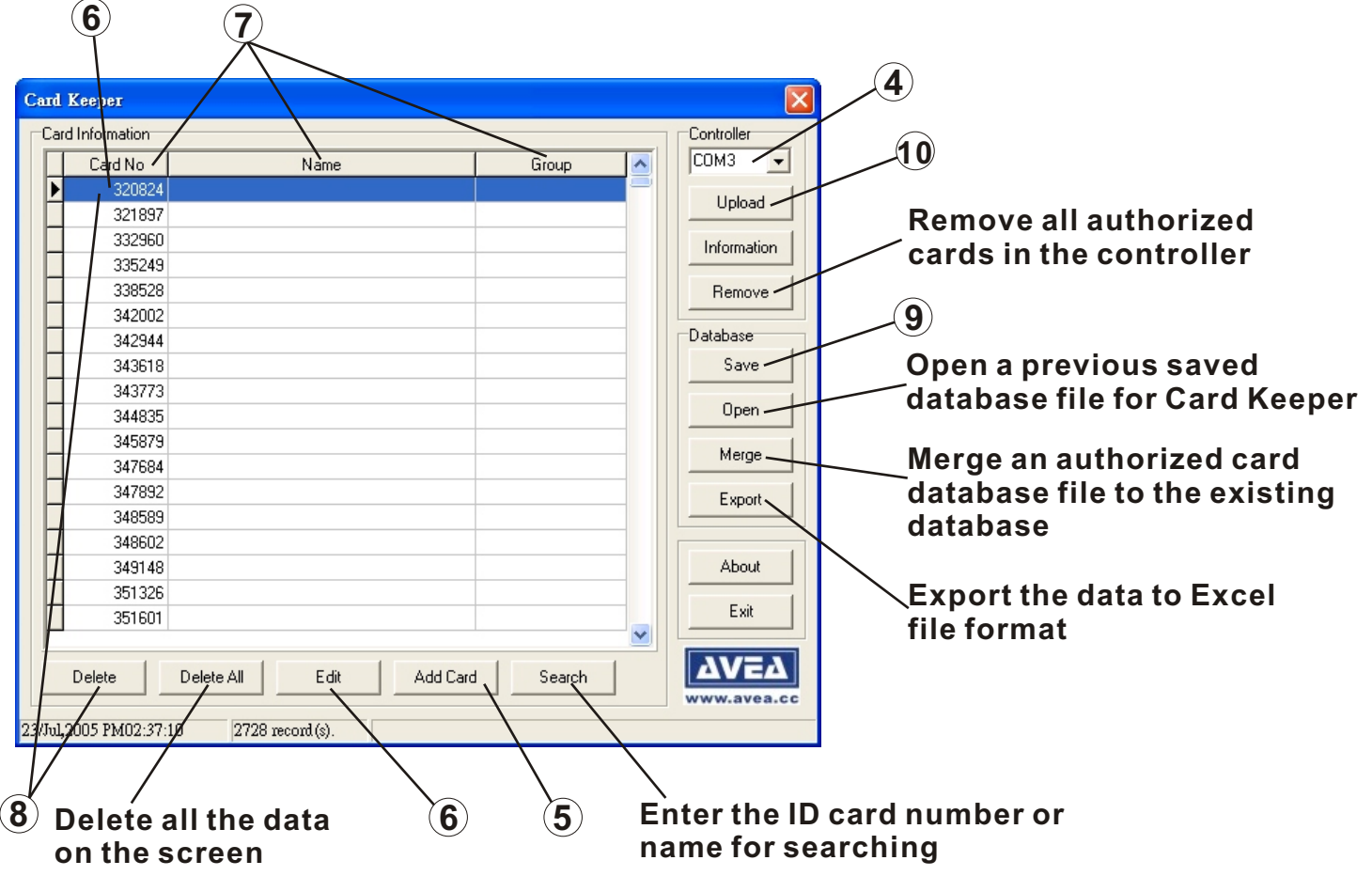